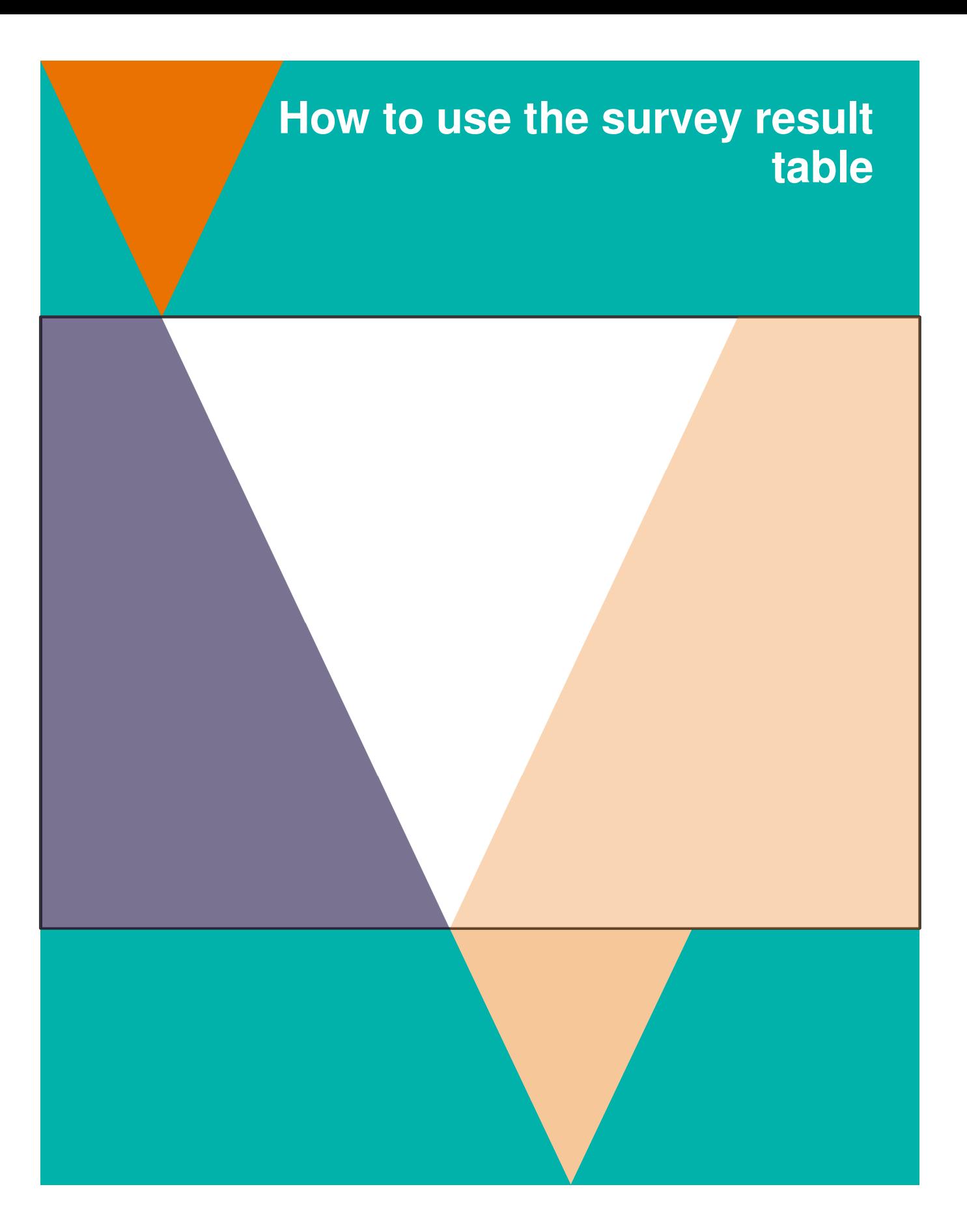

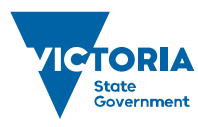

Environment,<br>Land, Water<br>and Planning

#### **Acknowledgements**

Brendon Freeman, Web System Administrator, Department of Environment, Land Water and Planning.

#### **Author**

Thu Phan, Spatial Data Management Officer, Forest Protection Survey Program.

© The State of Victoria Department of Environment, Land, Water and Planning 2018

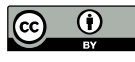

This work is licensed under a Creative Commons Attribution 4.0 International licence. You are free to re-use the work under that licence, on the condition that you credit the State of Victoria as author. The licence does not apply to any images, photographs or branding, including the Victorian Coat of Arms, the Victorian Government logo and the

Department of Environment, Land, Water and Planning (DELWP) logo. To view a copy of this licence, visit http://creativecommons.org/licenses/by/4.0/

#### **Disclaimer**

This publication may be of assistance to you but the State of Victoria and its employees do not guarantee that the publication is without flaw of any kind or is wholly appropriate for your particular purposes and therefore disclaims all liability for any error, loss or other consequence which may arise from you relying on any information in this publication.

## **Accessibility**

If you would like to receive this publication in an alternative format, please telephone the DELWP Customer Service Centre on 136186, email customer.service@delwp.vic.gov.au, or via the National Relay Service on 133 677 www.relayservice.com.au. This document is also available on the internet at www.delwp.vic.gov.au.

# **How to use the table**

# **The functionalities of the Survey Results table are:**

# **Search function**

In the search box, type any keyword such as CoupeID, species name and survey technique.

The results will dynamically update once keywords are entered in the search box.

## **Sorting function**

Each column has a sorting sign turned on. Once clicking the sorting sign on each column, the table will be automatically sorted ascending/ descending.

## **Display function**

You can use the dropdown arrow to show the number of records (entries) display on the window or research results. If you scroll down to the end of the page, it will tell you the total number of results or on search results.

## **Download function**

You can download the csv or excel of the survey results. If keywords have already entered, the downloaded csv or excel file only shows the records have been searched.

# **List of survey techniques in the Survey Results table**

**Table 1: Description of survey technique** 

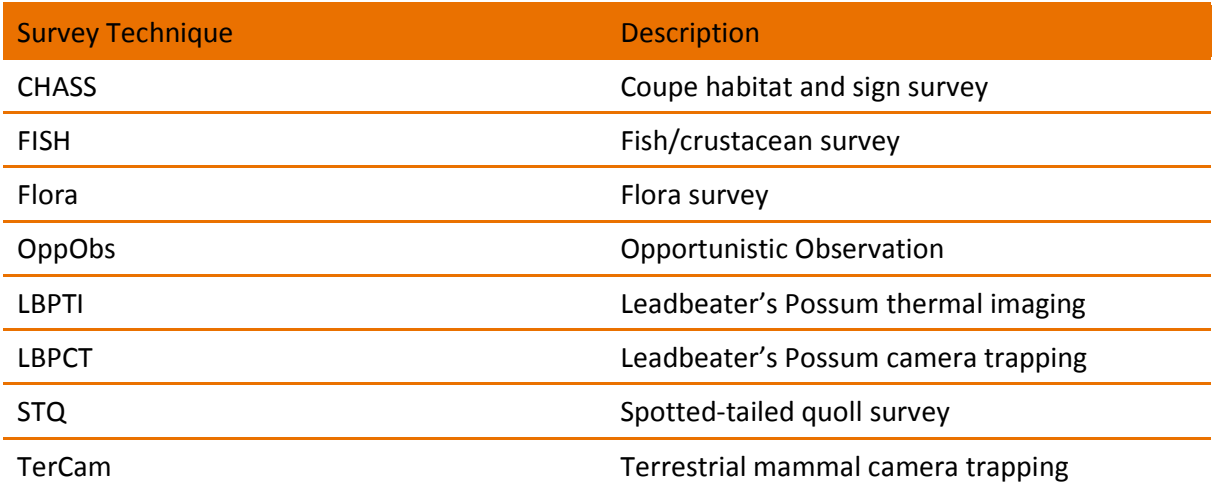